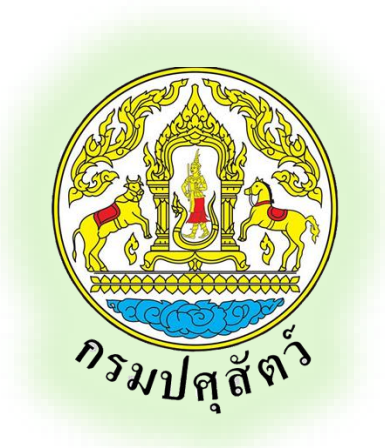

# ระบบทะเบียนเกษตรกรผู้เลี้ยงสัตว์รายครัวเรือน เอกสารคู่มือการใช้งาน สำหรับเจ้าหน้าที่ปศุสัตว์

# จัดทำโดย

ศูนย์เทคโนโลยีสารสนเทศและการสื่อสาร

กรมปศุสัตว์

โครงการประชุมสัมมนาชี้แจงแผนการปฎิบัติงานด้านเทคโนโลยีสารสนเทศ

และการสื่อสาร กรมปศุสัตว์ ปีงบประมาณ พ.ศ. 2561

ระหว่างวันที่ 8 - 10 พฤศจิกายน 2560

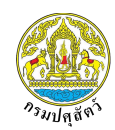

# สารบัญ

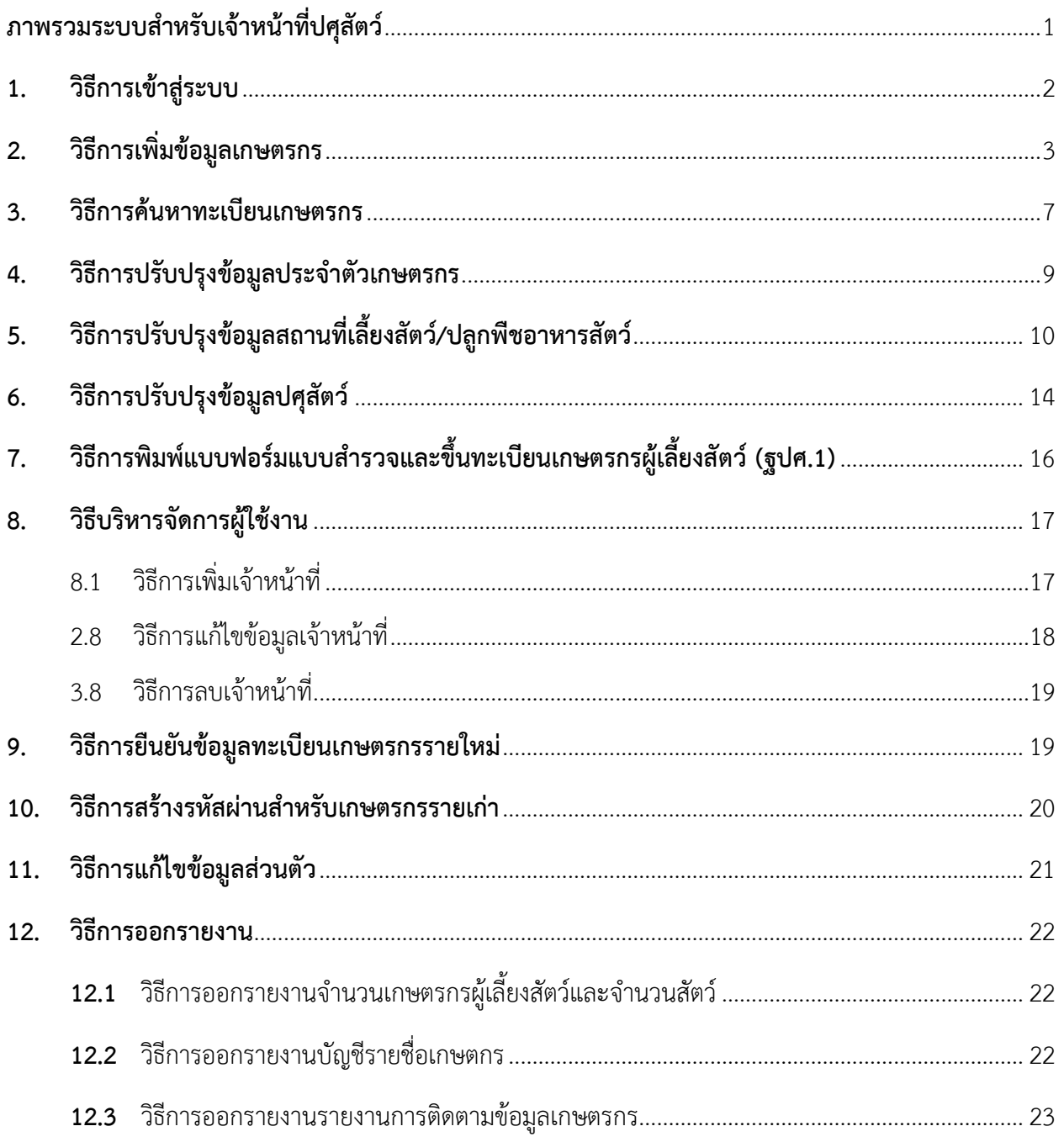

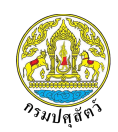

#### **ภาพรวมระบบส าหรับเจ้าหน้าที่ปศุสัตว์**

<span id="page-2-0"></span>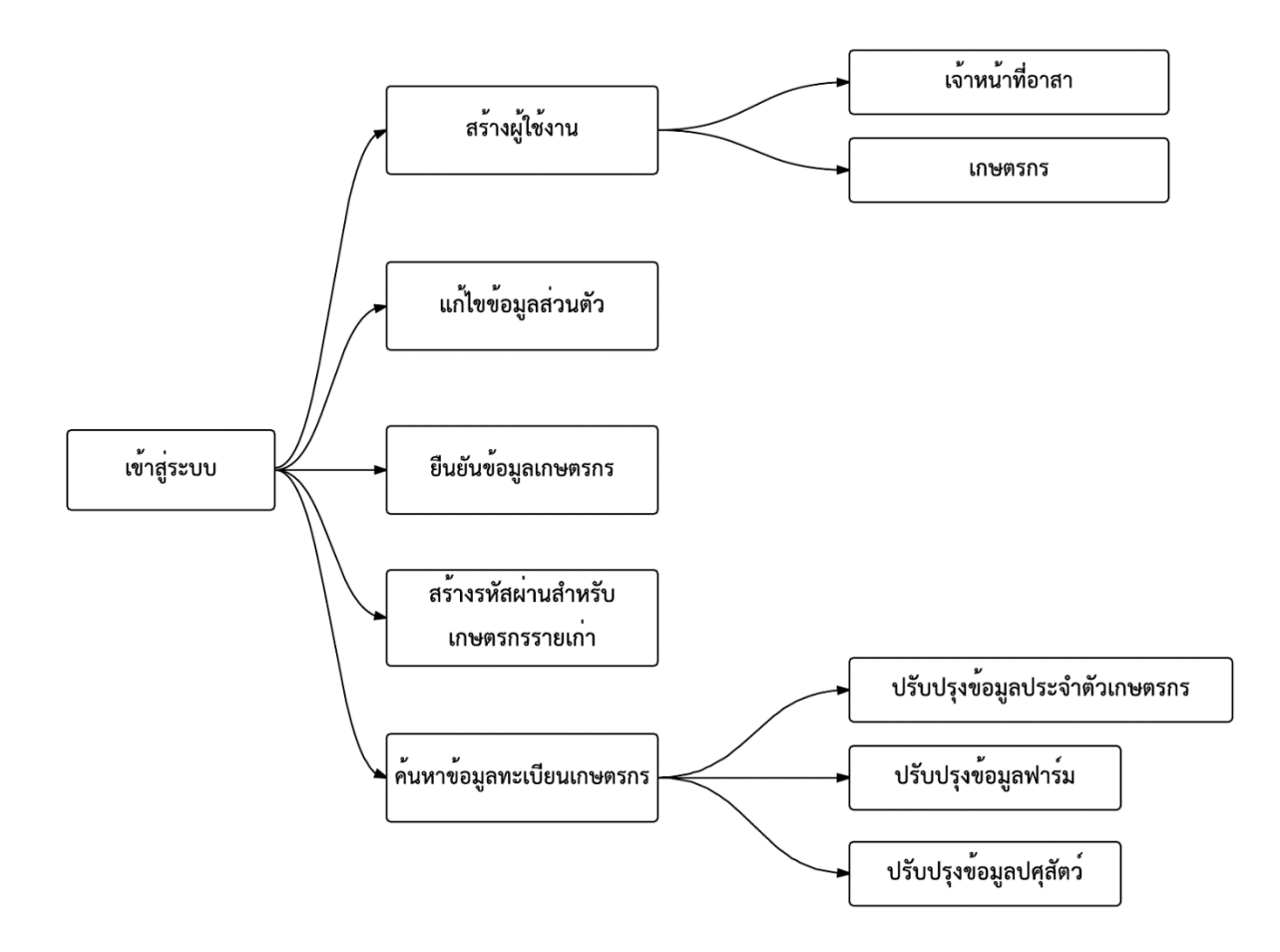

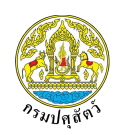

#### <span id="page-3-0"></span>**1. วิธีการเข้าสู่ระบบ**

ผู้ใช้งานสามารถเข้าสู่ระบบได้โดยเปิดเว็บเบราเซอร์ แล้วพิมพ์ URL : http://regislives.dld.go.th จากนั้น กดปุ่ม "เข้าสู่ระบบ"

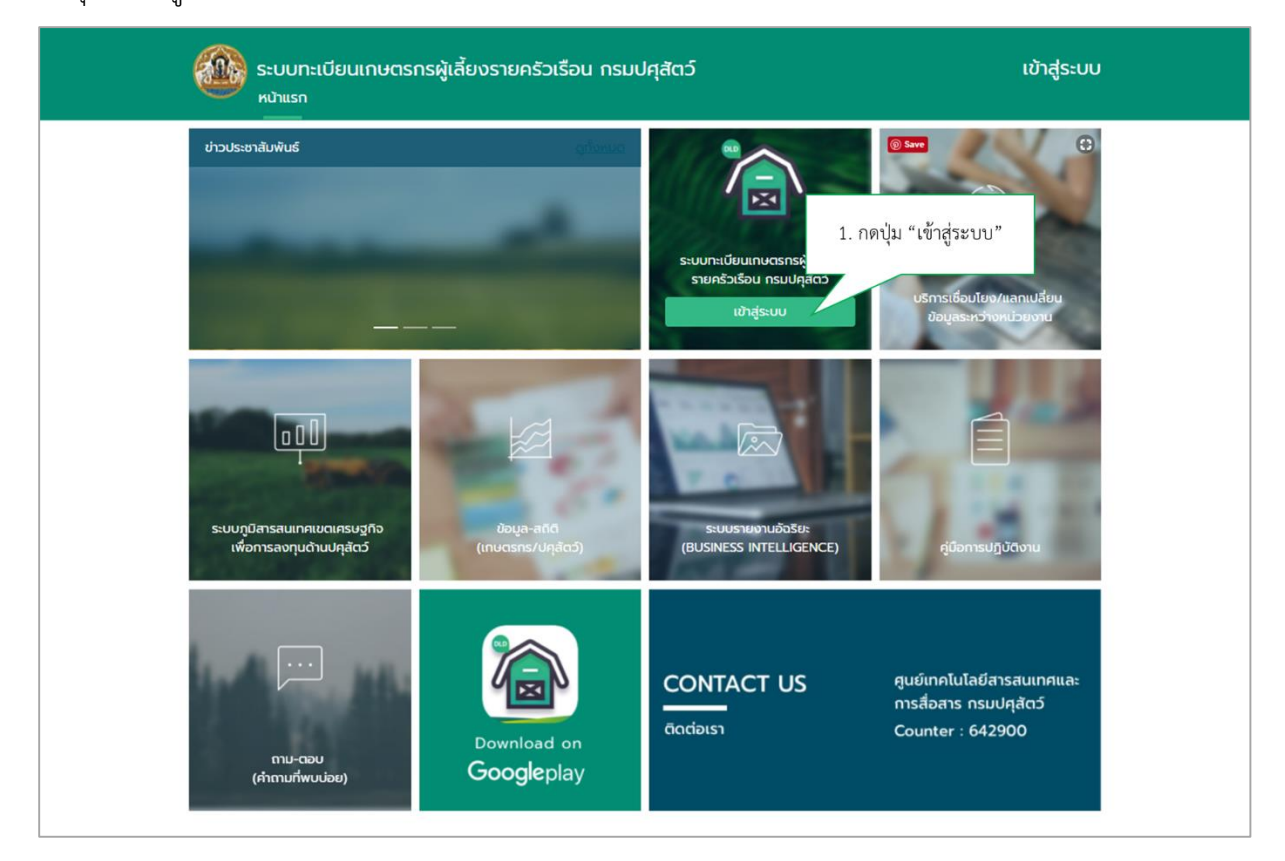

#### กรอกชื่อผู้ใช้และรหัสผ่าน แล้วกดปุ่ม "เข้าสู่ระบบ"

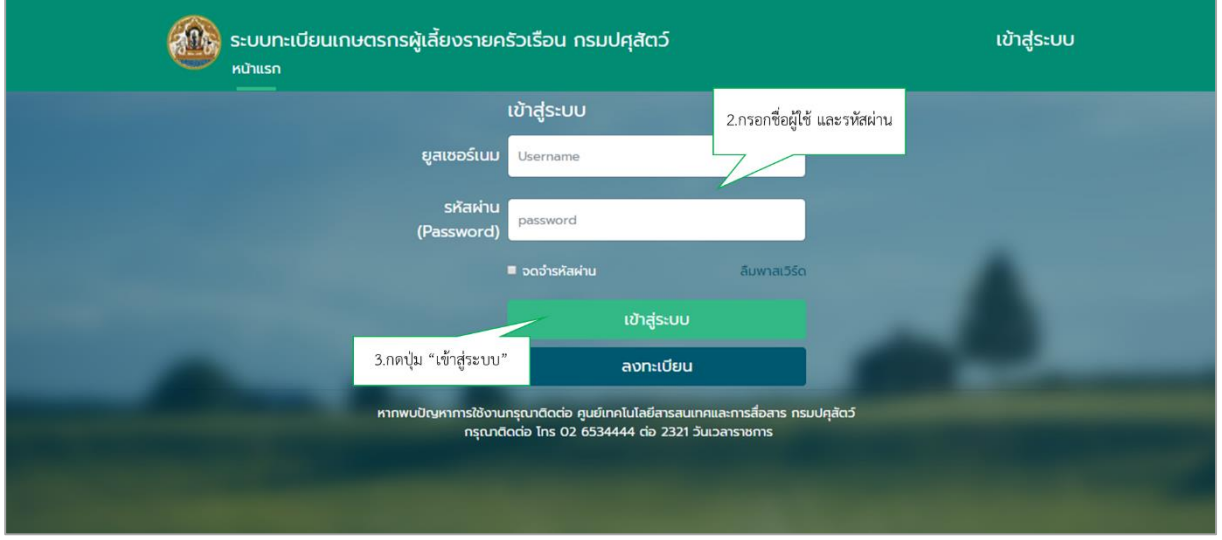

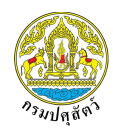

เมื่อทำการเข้าสู่ระบบเรียบร้อยแล้ว ระบบจะแสดงรูปภาพด้านล่างนี้

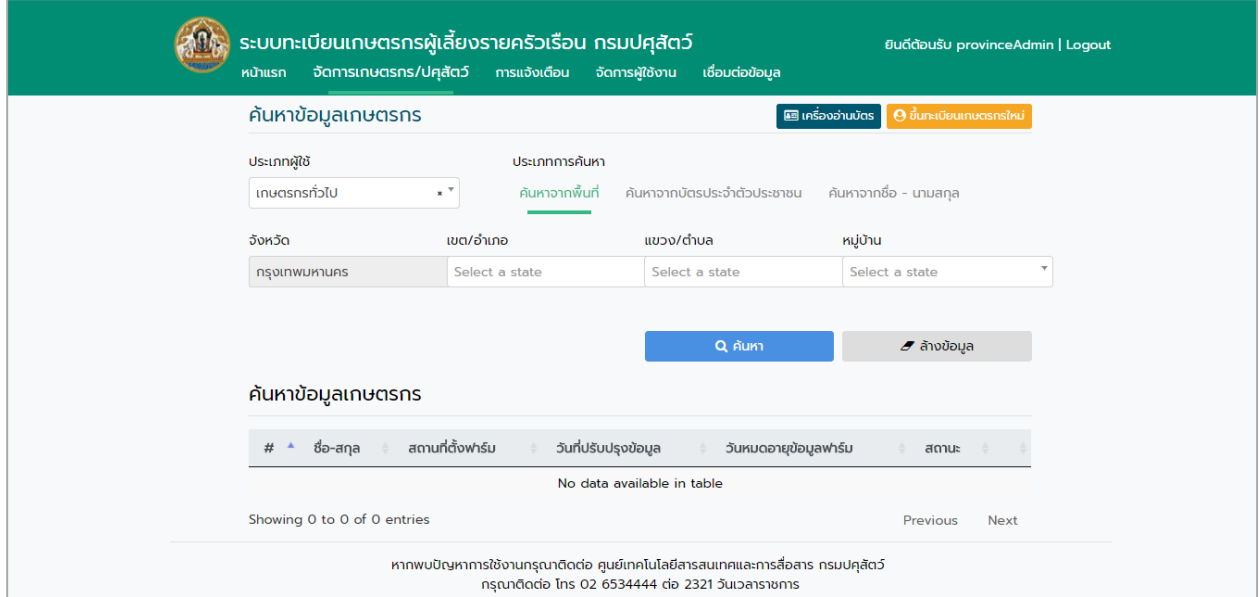

## <span id="page-4-0"></span>**2. วิธีการเพิ่มข้อมูลเกษตรกร**

ผู้ใช้งานสามารถเพิ่มข้อมูลทะเบียนเกษตรกรได้

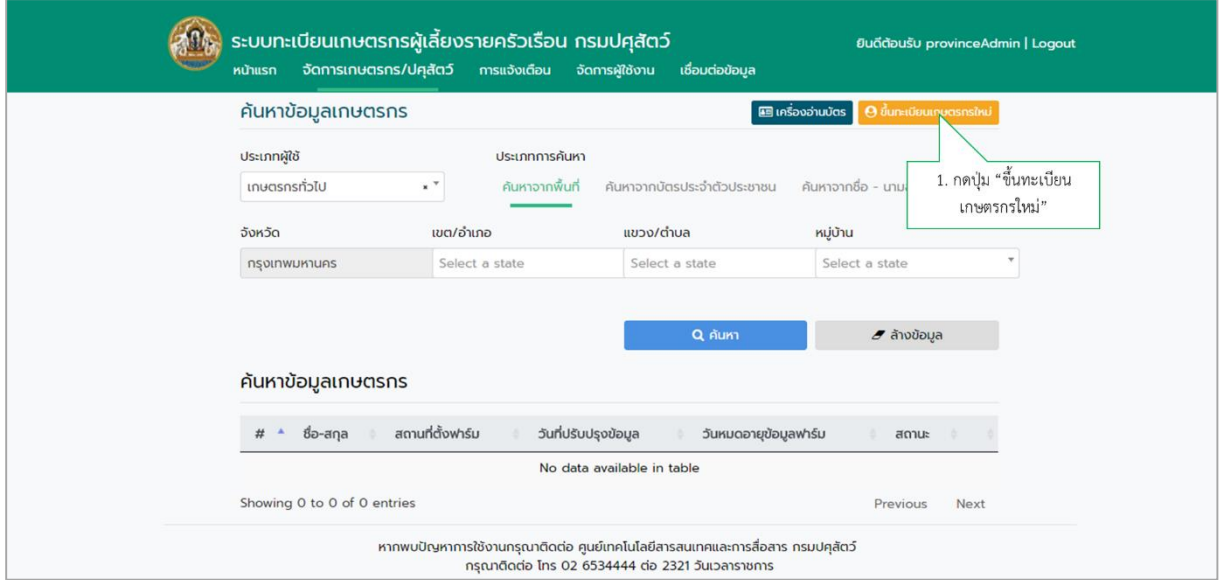

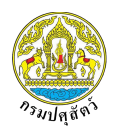

ระบบทะเบียนเกษตรกรผู้เลี้ยงสัตว์รายครัวเรือน สำหรับเจ้าหน้าที่ปศุสัตว์

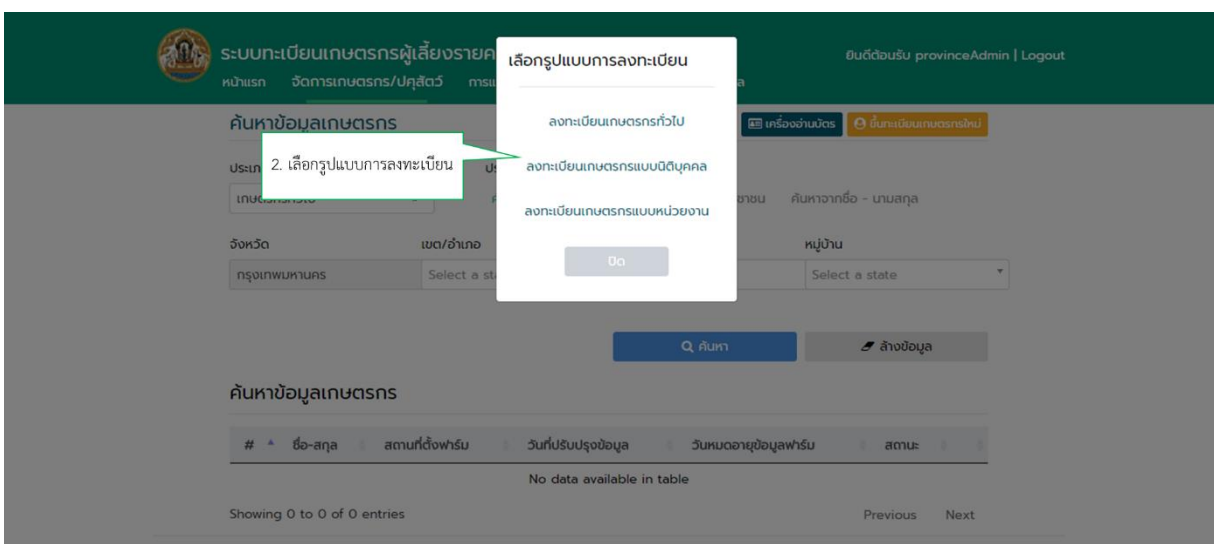

# โดยเลือกรูปแบบการลงทะเบียนได้ ดังนี้

ลงทะเบียนเกษตรกรทั่วไป

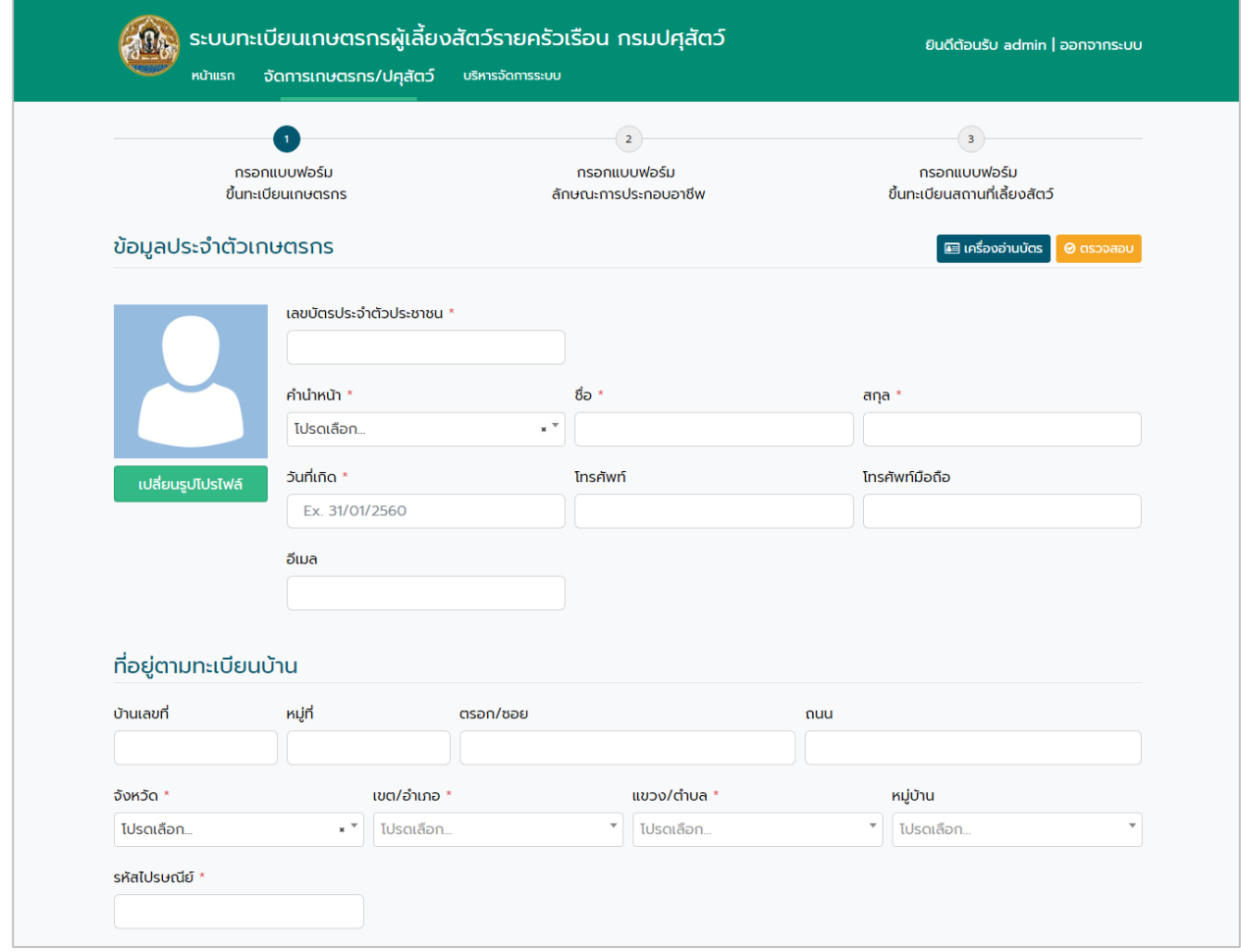

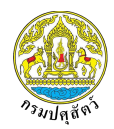

# $\Box$  ลงทะเบียนเกษตรกรแบบนิติบุคคล

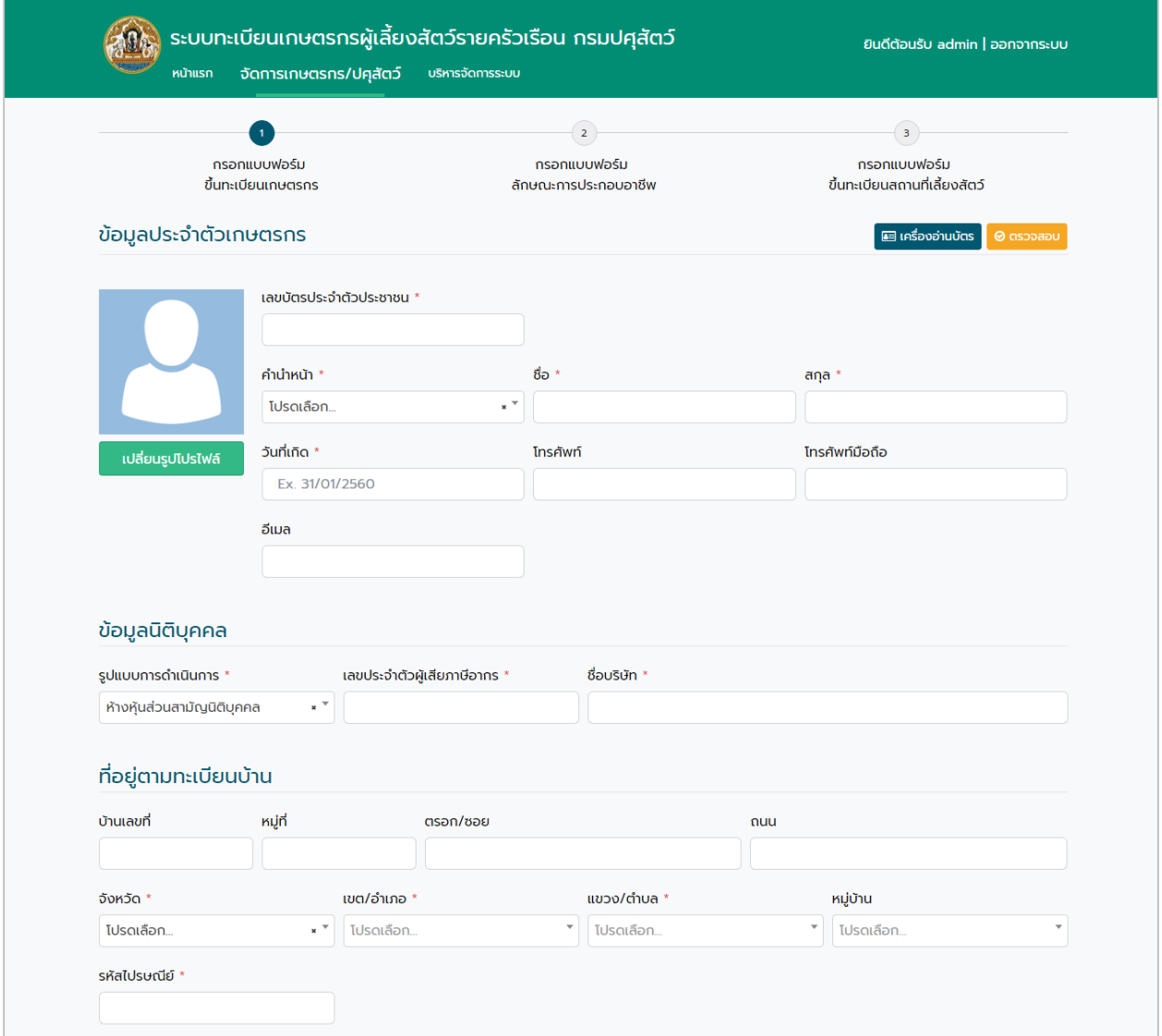

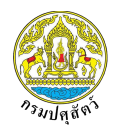

## ลงทะเบียนเกษตรกรแบบหน่วยงาน

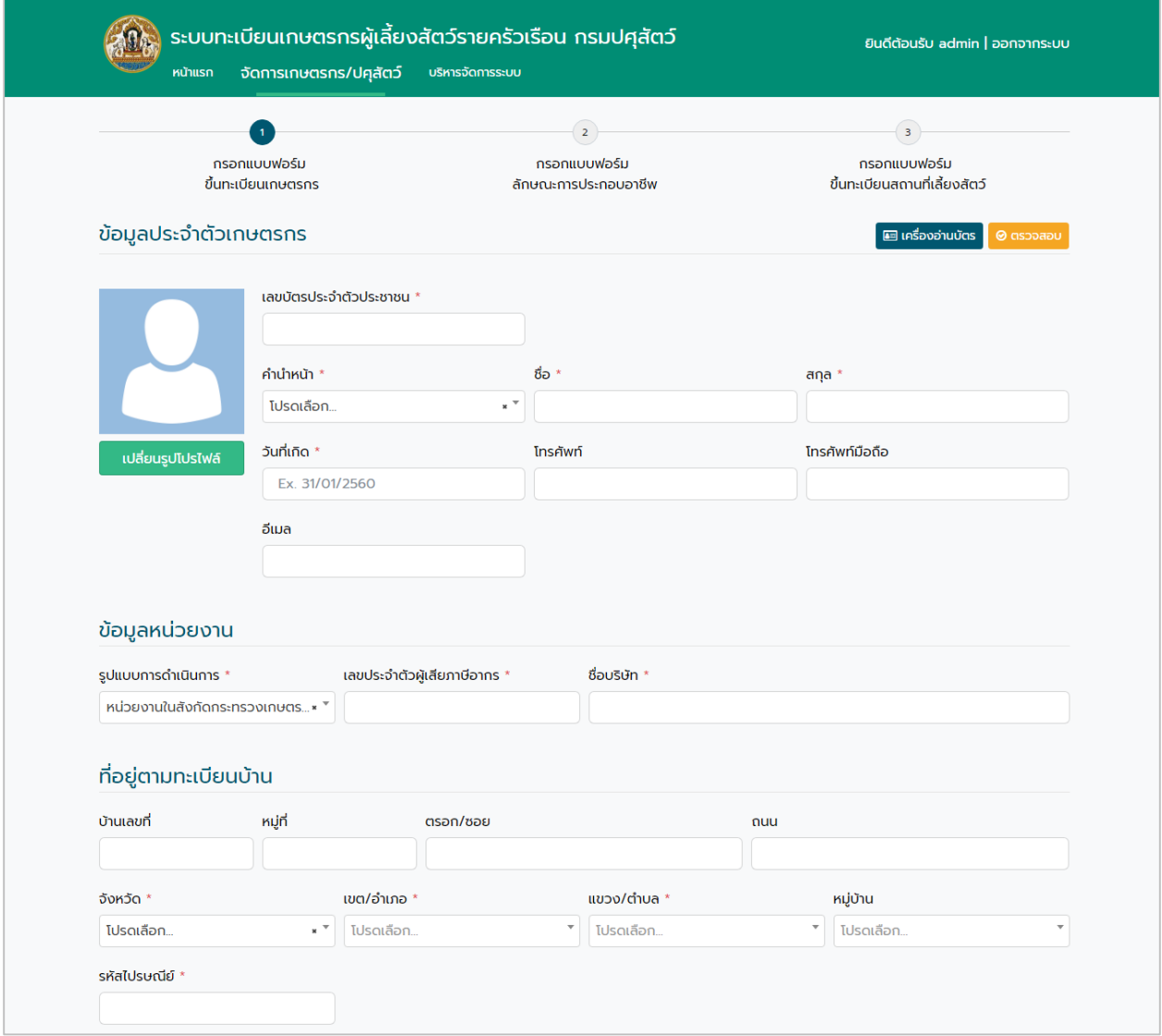

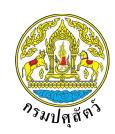

#### <span id="page-8-0"></span>**3. วิธีการค้นหาทะเบียนเกษตรกร**

ผู้ใช้งานสามารถค้นหาข้อมูลทะเบียนเกษตรได้(สามารถค้นหาได้เฉพาะเกษตรกรในพื้นที่ที่รับผิดชอบ) โดย เลือก "ประเภทผู้ใช้งาน" ซึ่งแบ่งออกเป็นสามประเภท ดังนี้

เกษตรกรทั่วไป

ผู้ใช้งานสามารถเลือกประเภทการค้นหาได้ 3 แบบ ดังนี้

- ค้นหาจากพื้นที่

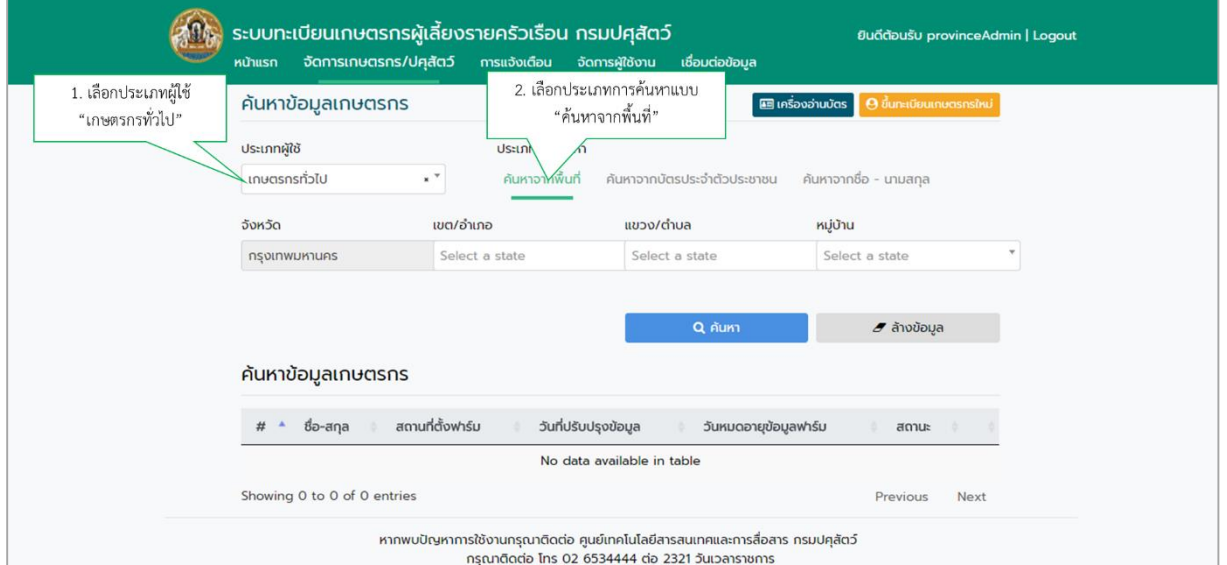

- ค้นหาจากบัตรประจำตัวประชาชน

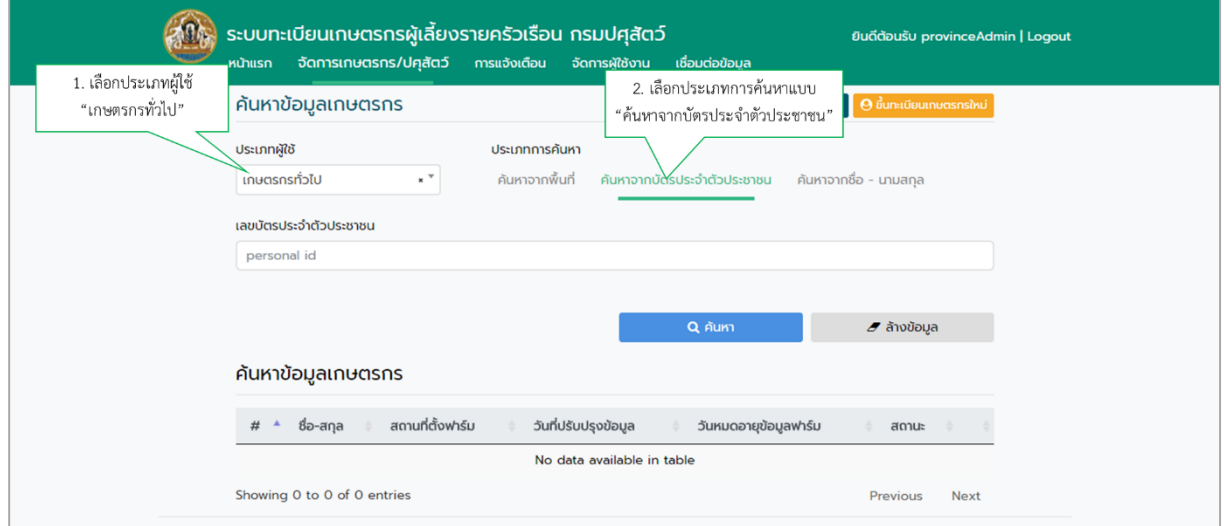

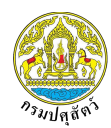

# - ค้นหาจากชื่อ-นามสกุล

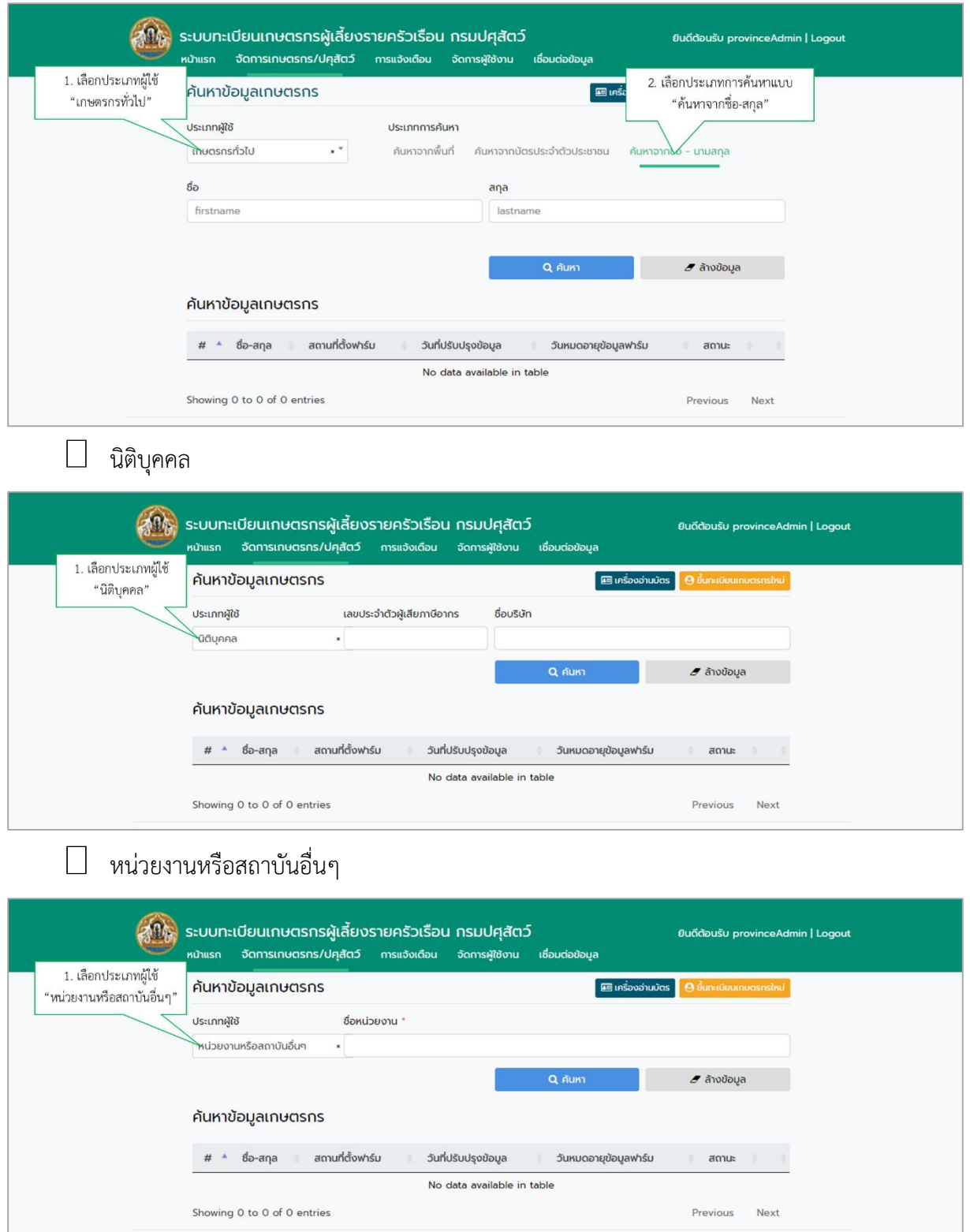

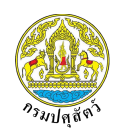

#### <span id="page-10-0"></span>**4. วิธีการปรับปรุงข้อมูลประจ าตัวเกษตรกร**

ผู้ใช้งานสามารถปรับปรุงข้อมูลประจำตัวเกษตรกรได้ หลังการค้นหาข้อมูลเกษตรกรแล้ว ระบบจะแสดง รายชื่อเกษตรกร จากนั้นกดปุ่ม "ปรับปรุงข้อมูลประจำตัวเกษตรกร"

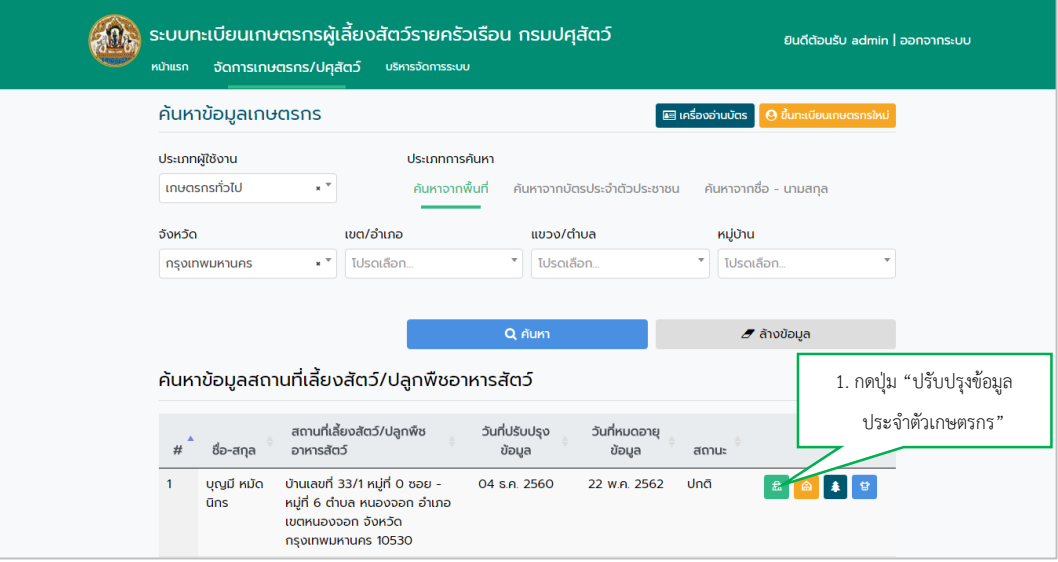

หลังจากนั้นแก้ไขรายละเอียดข้อมูลให้ถูกต้อง แล้วกดปุ่ม "บันทึกข้อมูล"

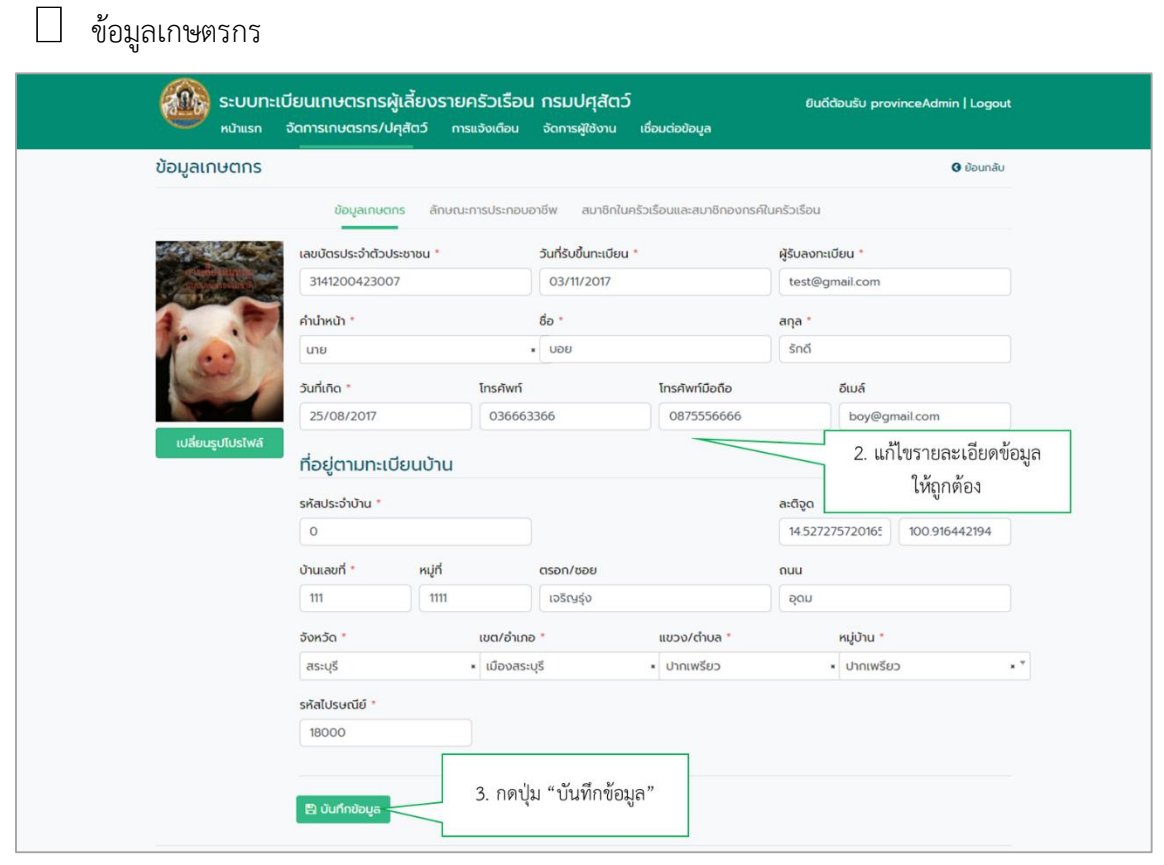

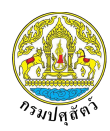

 $\Box$ 

#### ข้อมูลลักษณะการประกอบอาชีพ

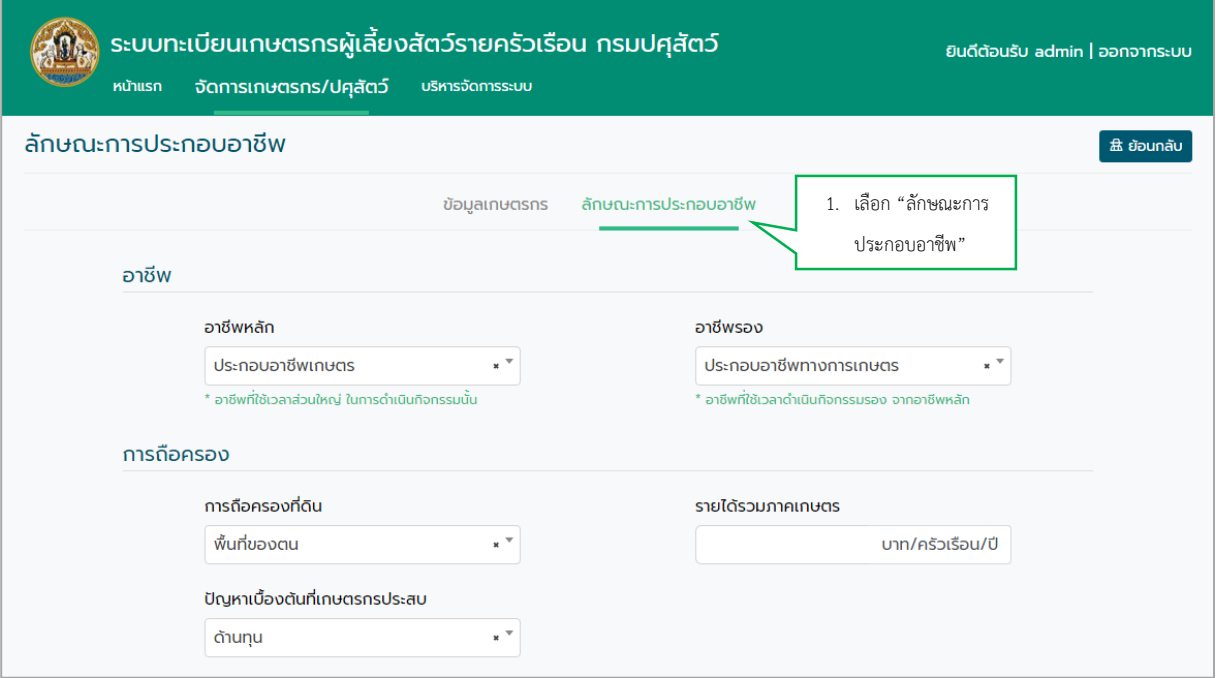

# <span id="page-11-0"></span>**5. วิธีการปรับปรุงข้อมูลสถานที่เลี้ยงสัตว์/ปลูกพืชอาหารสัตว์**

ผู้ใช้งานสามารถปรับปรุงข้อมูลประจำตัวเกษตรกรได้ หลังการค้นหาข้อมูลเกษตรกรแล้ว ระบบจะแสดง รายชื่อเกษตรกร จากนั้นกดปุ่ม "ปรับปรุงข้อมูลสถานที่เลี้ยงสัตว์/ปลูกพืชอาหารสัตว์"

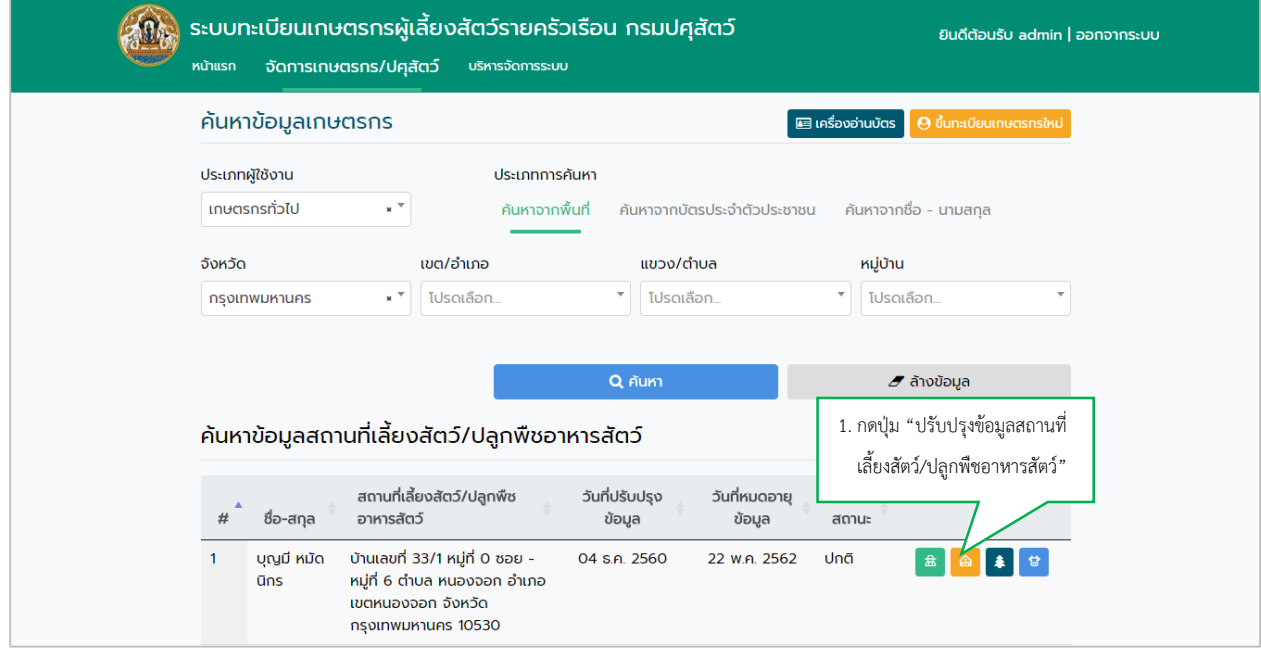

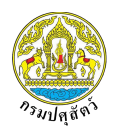

หลังจากนั้นแก้ไขรายละเอียดข้อมูลให้ถูกต้อง แล้วกดปุ่ม "บันทึกข้อมูล"

#### สถานที่เลี้ยงสัตว์/ปลูกพืชอาหารสัตว์  $\hfill \square$

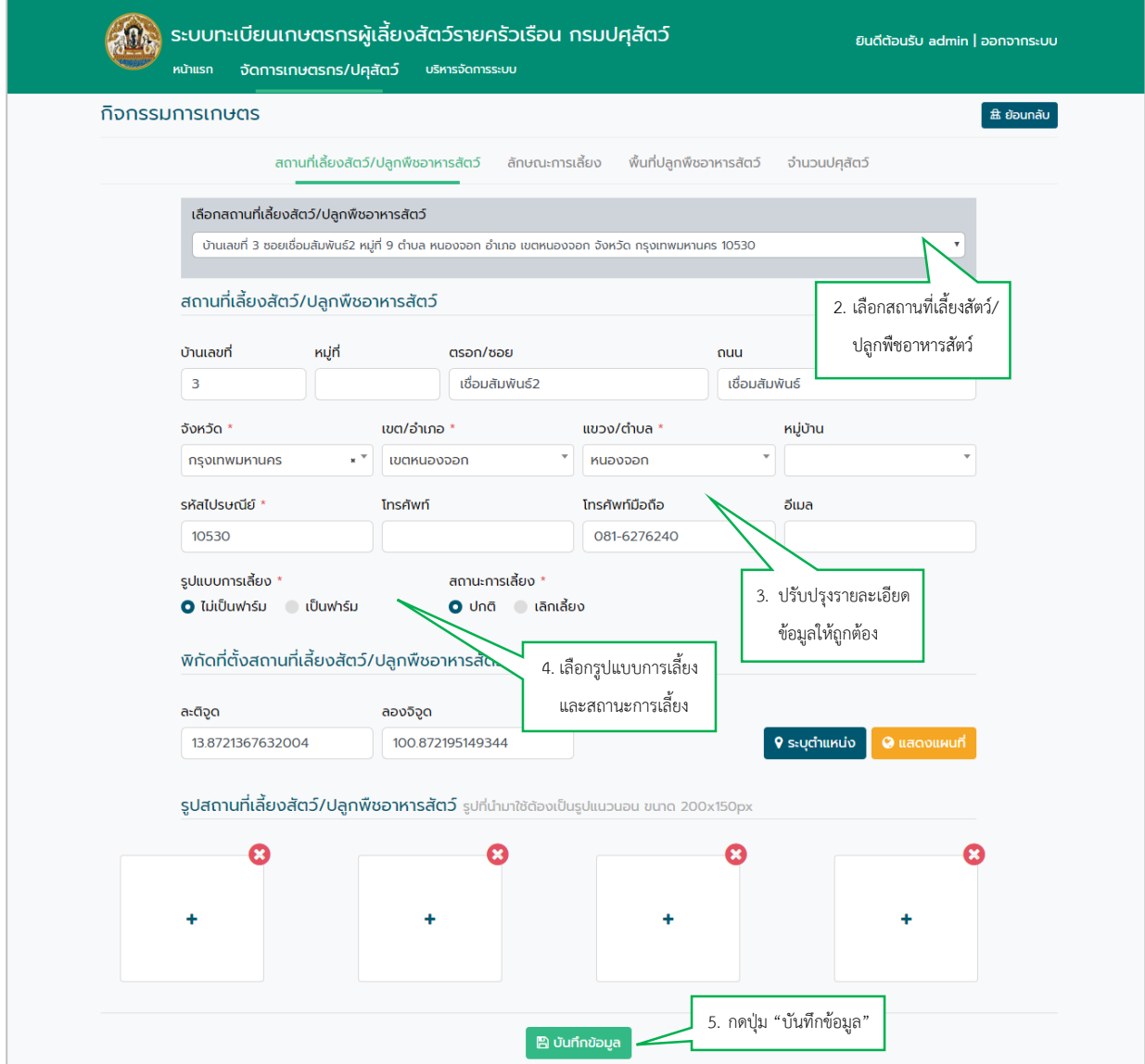

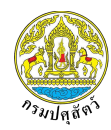

#### $\Box$ ลักษณะการเลี้ยง

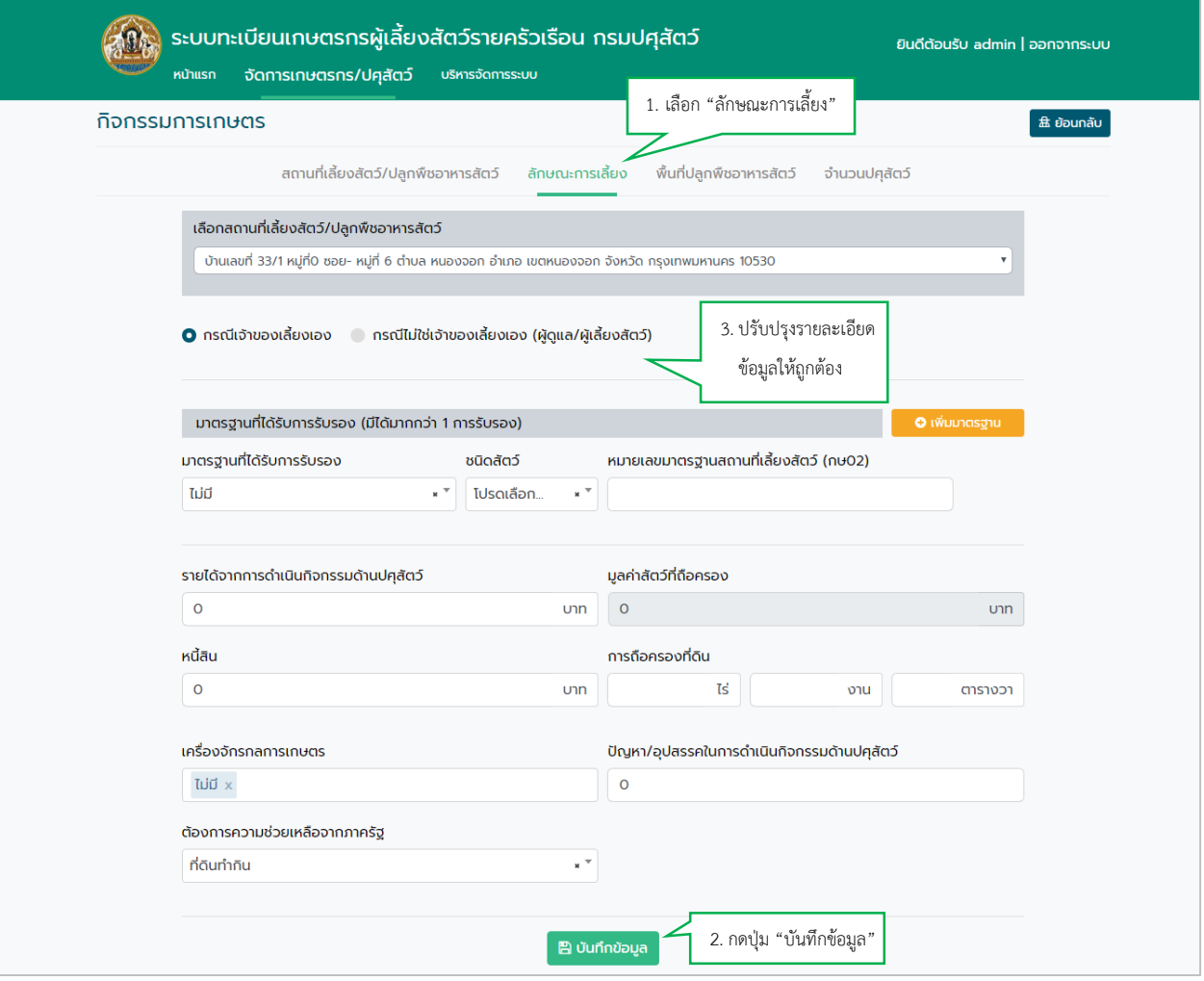

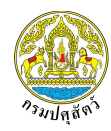

# พื้นที่ปลูกพืชอาหารสัตว์

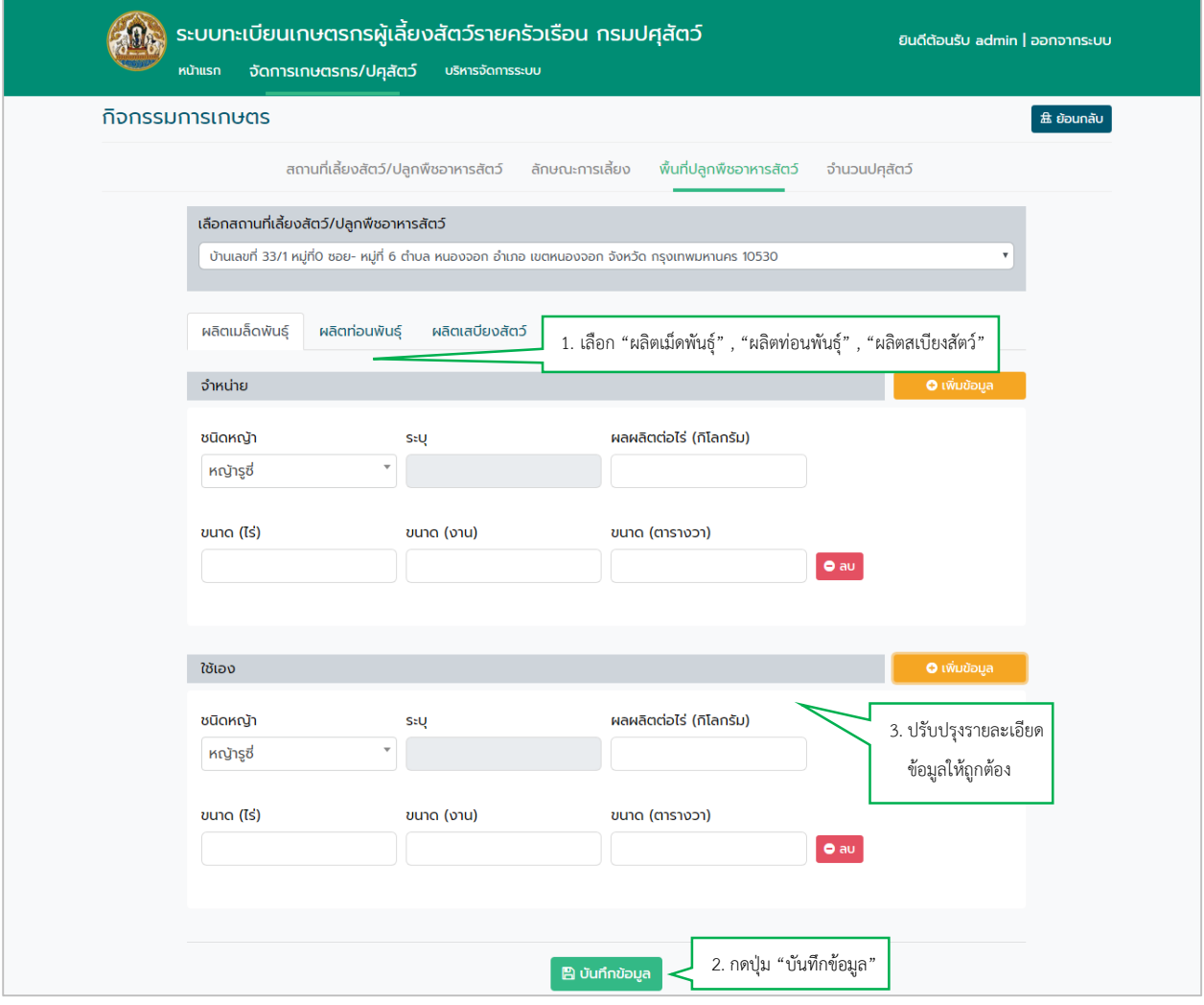

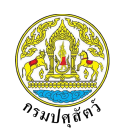

#### <span id="page-15-0"></span>**6. วิธีการปรับปรุงข้อมูลปศุสัตว์**

ผู้ใช้งานสามารถปรับปรุงข้อมูลประจำตัวเกษตรกรได้ หลังการค้นหาข้อมูลเกษตรกรแล้ว ระบบจะแสดง รายชื่อเกษตรกร จากนั้นกดปุ่ม "ปรับปรุงข้อมูลปศุสัตว์"

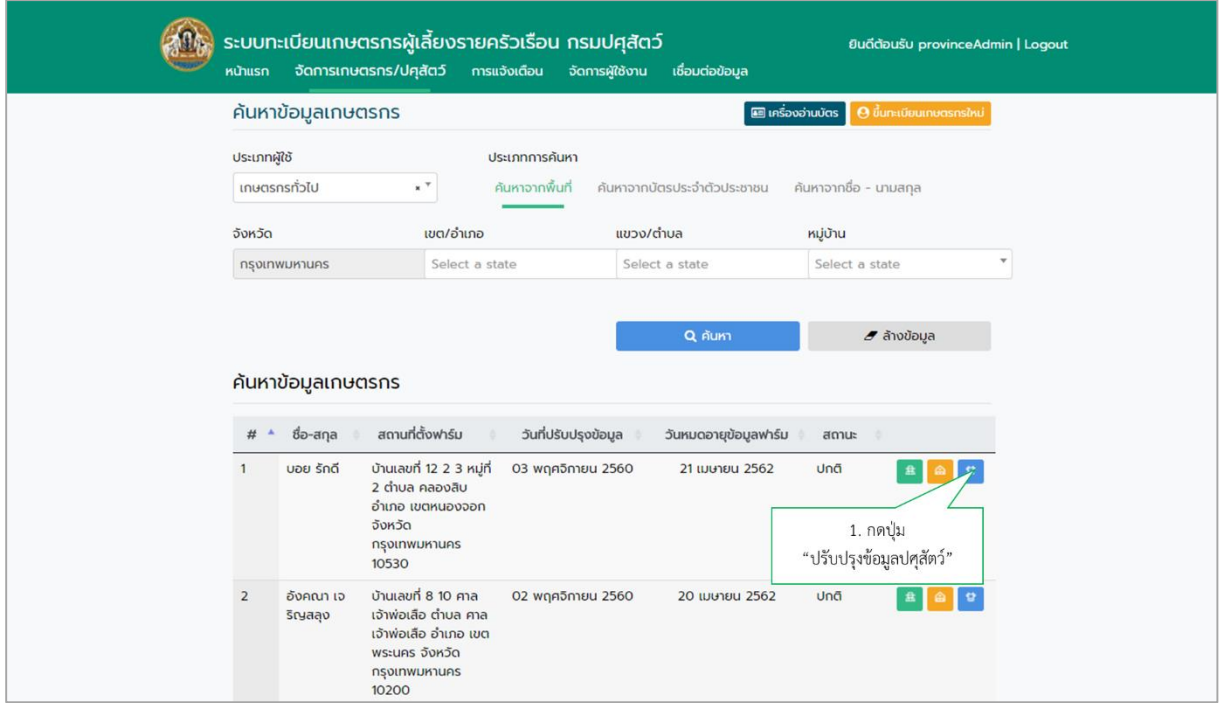

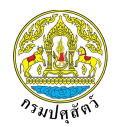

# หลังจากนั้นแก้ไขรายละเอียดข้อมูลให้ถูกต้อง แล้วกดปุ่ม "บันทึกข้อมูล"

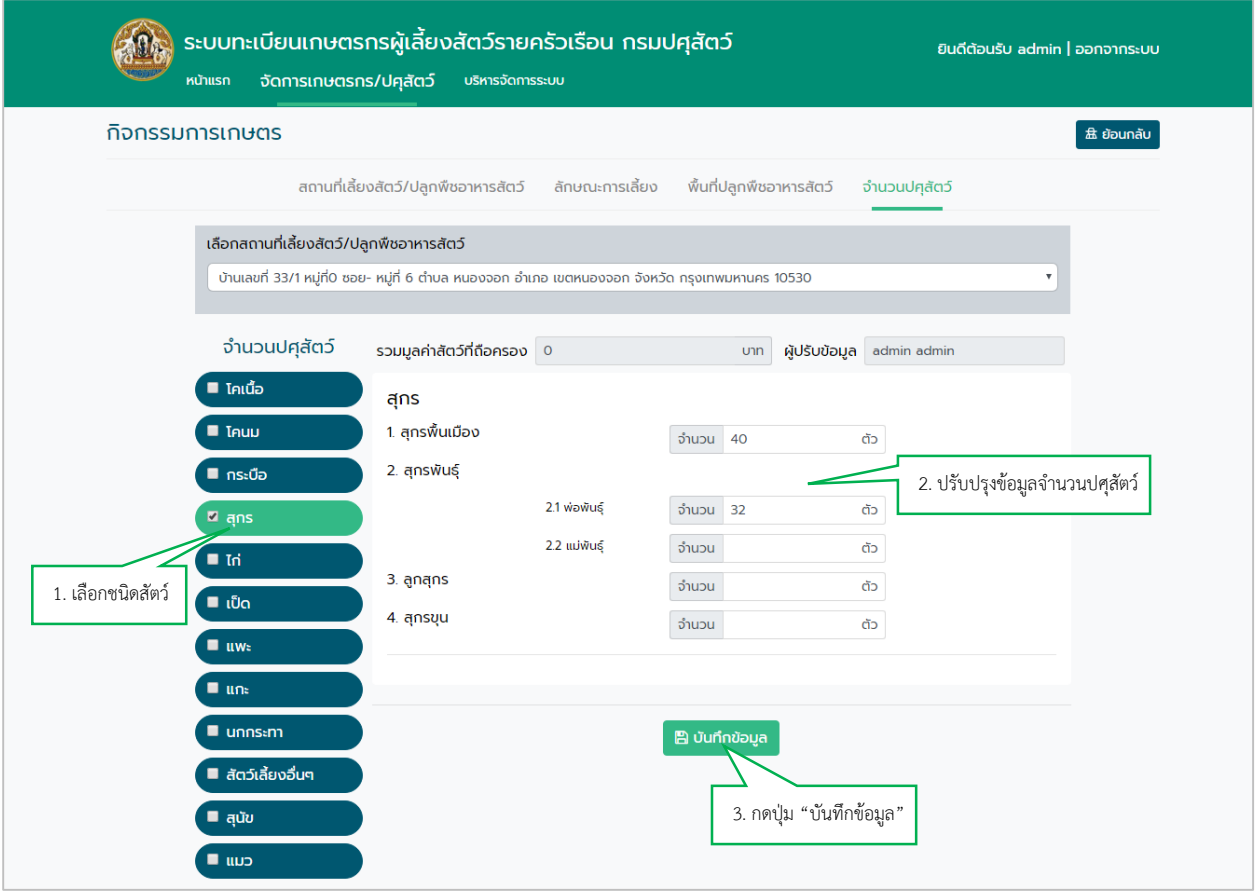

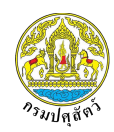

# <span id="page-17-0"></span>**7. วิธีการพิม[พ์แบบฟอร์มแบบส ารวจและขึ้นทะเบียนเกษตรกรผู้เลี้ยงสัตว์ \(ฐปศ.](http://ict.dld.go.th/th2/index.php/th/planning-menu/505-th-lifds-planning/manual-regislives/1148-1)1)**

ผู้ใช้งานสามารถพิมพ์แบบฟอร์มแบบสำรวจและขึ้นทะเบียนเกษตรกรผู้เลี้ยงสัตว์ (ฐปศ.1) ได้โดยการกดปุ่ม "ออกแบบฟอร์ม Single form"

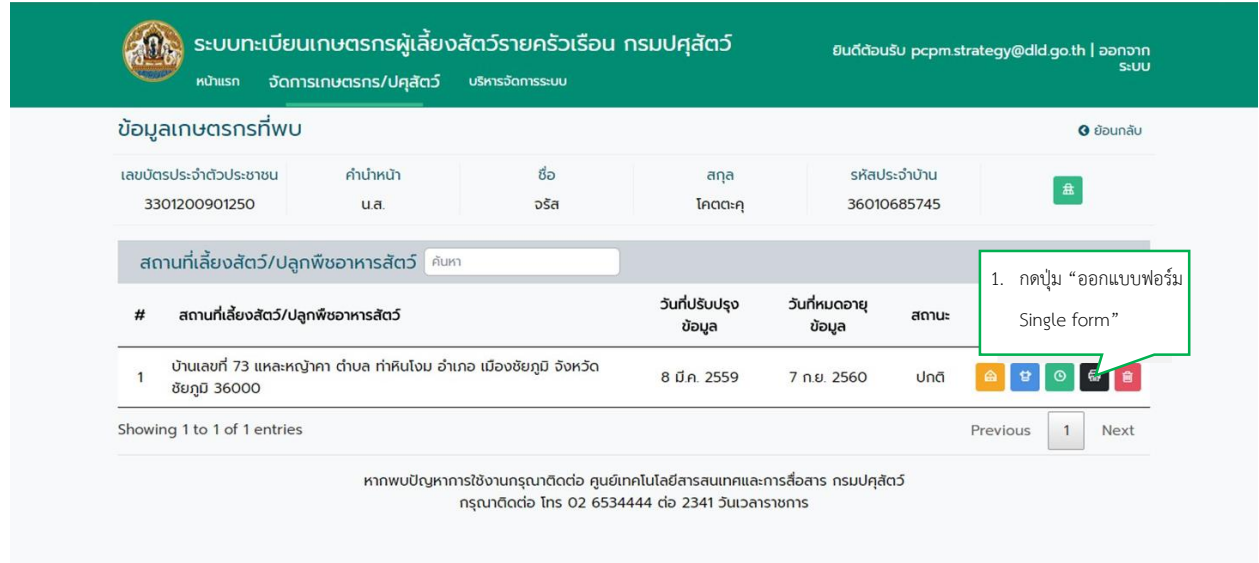

#### แล้วกดปุ่ม "Print"

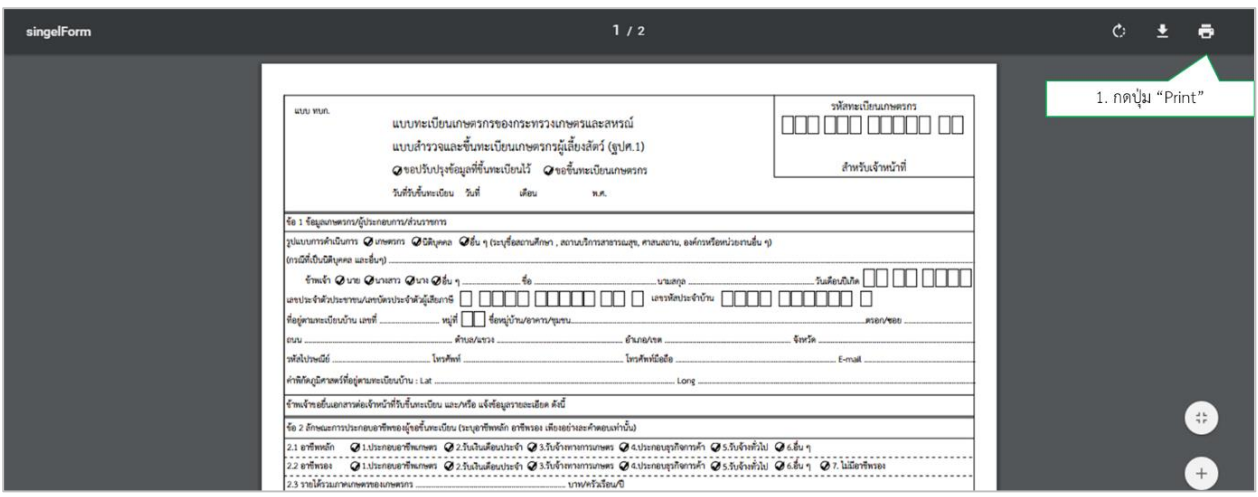

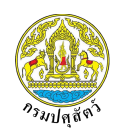

#### <span id="page-18-0"></span>**8. วิธีบริหารจัดการผู้ใช้งาน**

ผู้ใช้งานสามารถบริหารจัดการผู้ใช้งานระดับเจ้าหน้าที่อาสาในพื้นที่ที่รับผิดชอบได้

#### <span id="page-18-1"></span>**8.1. วิธีการเพิ่มเจ้าหน้าที่**

เลือกแถบเมนู "จัดการผู้ใช้" แล้วเลือก "เจ้าหน้าที่" จากนั้นกดปุ่ม "เพิ่มผู้ใช้งาน"

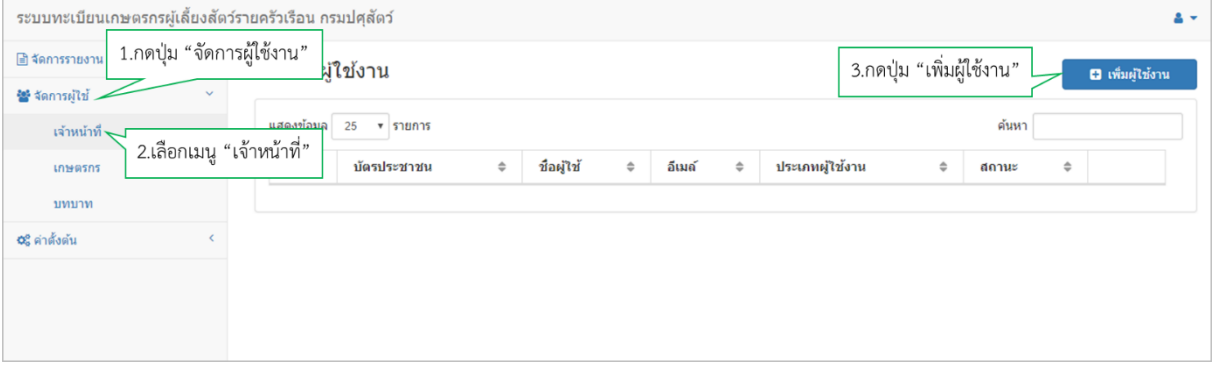

กรอกรายละเอียดข้อมูลให้ครบถ้วน แล้วกดปุ่ม "บันทึก"

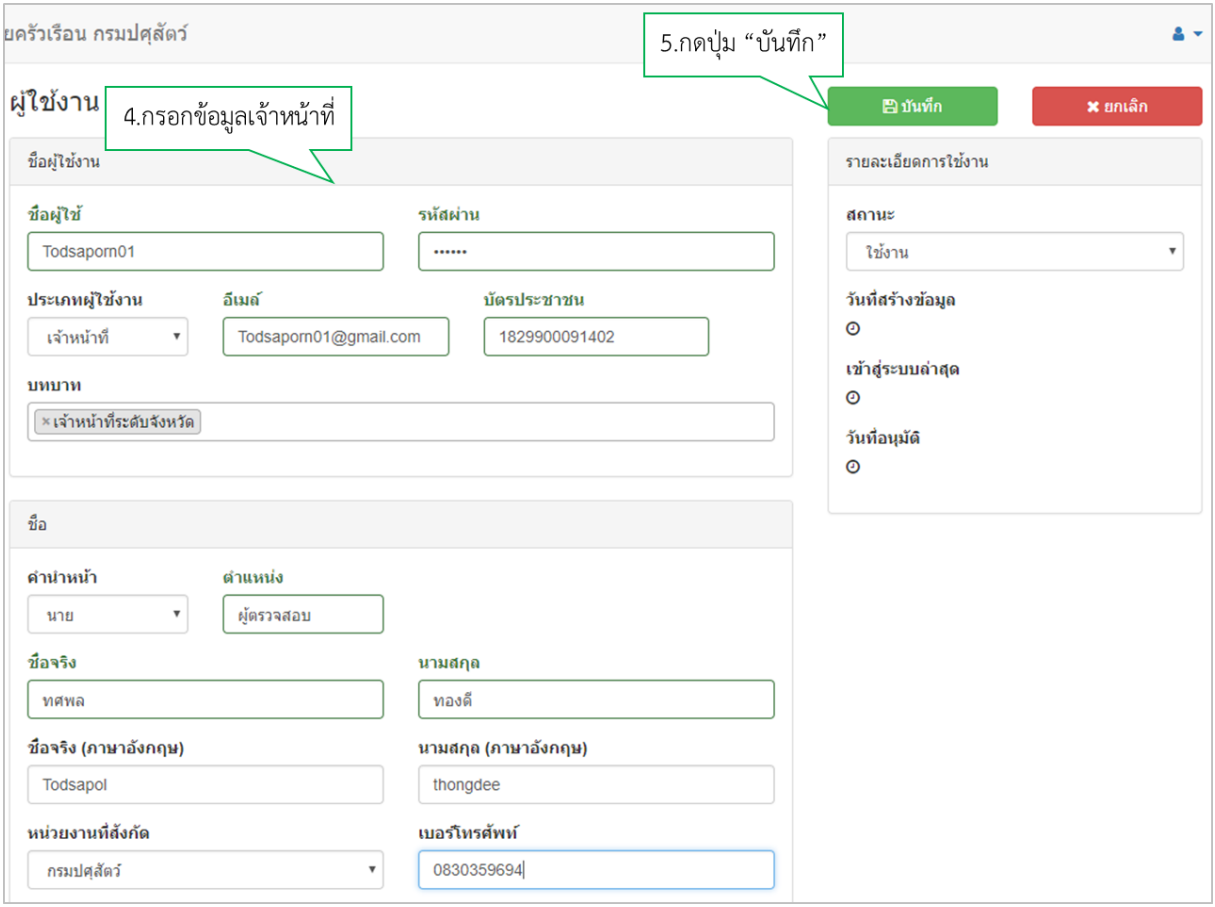

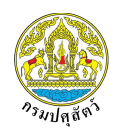

#### <span id="page-19-0"></span>**8.2 วิธีการแก้ไขข้อมูลเจ้าหน้าที่**

เลือกแถบเมนู "จัดการผู้ใช้" แล้วเลือก "เจ้าหน้าที่" จากนั้นกดปุ่ม "แก้ไข"

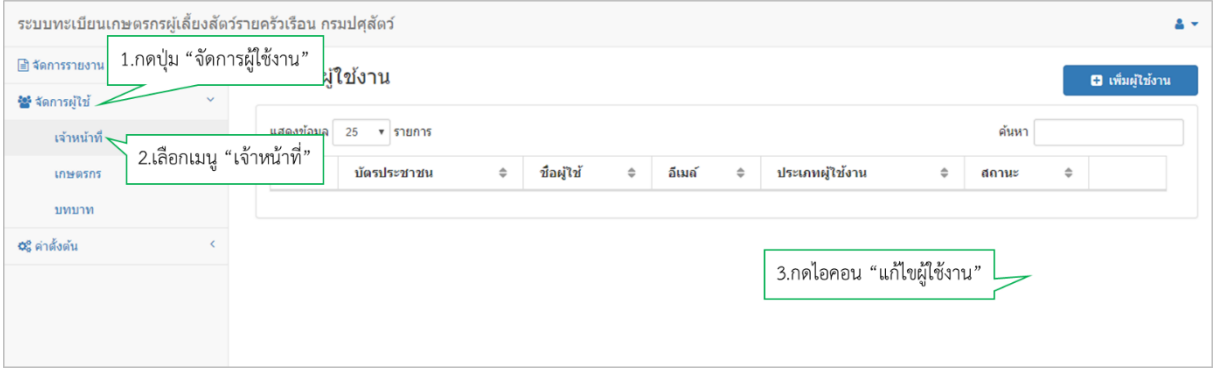

แก้ไขรายละเอียดข้อมูลให้ถูกต้อง แล้วกดปุ่ม "บันทึก"

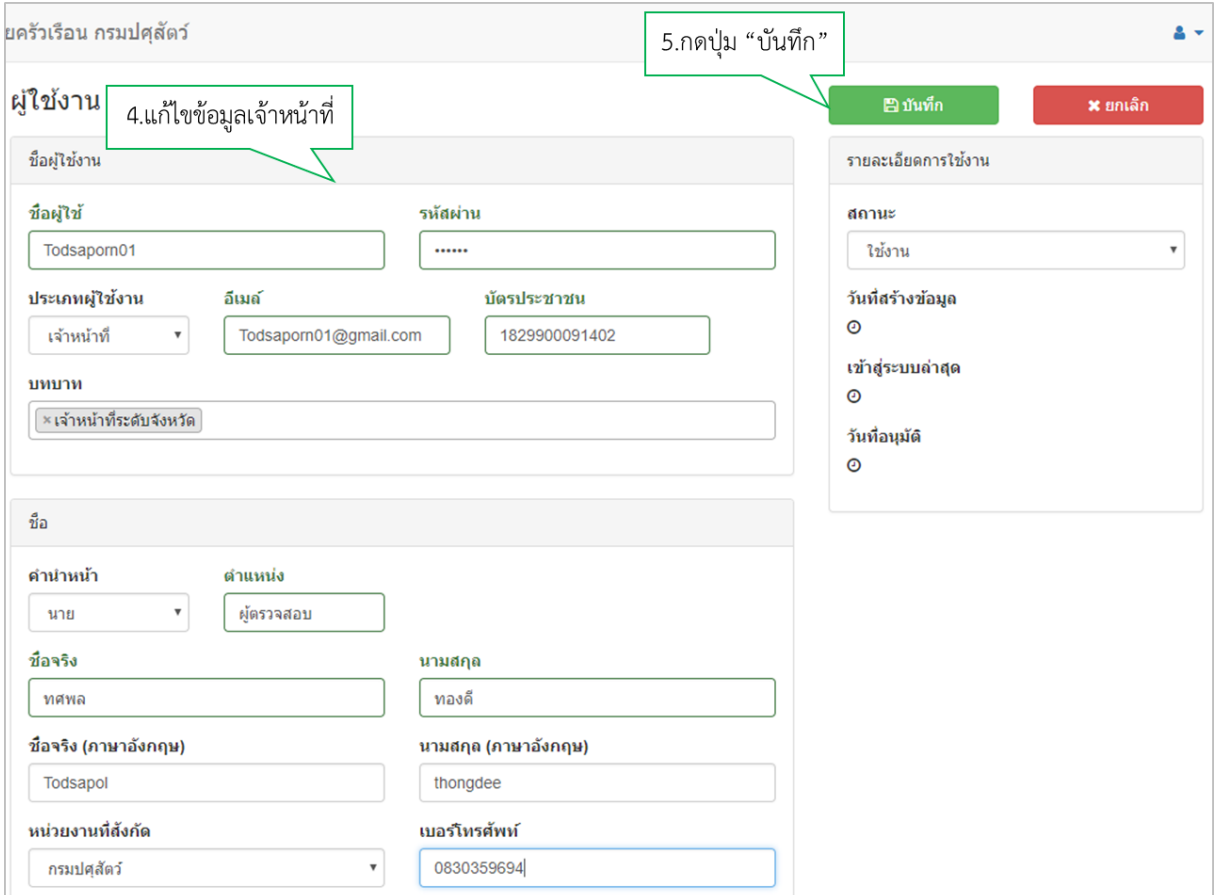

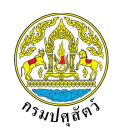

#### <span id="page-20-0"></span>**8.3 วิธีการลบเจ้าหน้าที่**

เลือกแถบเมนู "จัดการผู้ใช้" แล้วเลือก "เจ้าหน้าที่" จากนั้นกดปุ่ม "ลบ"

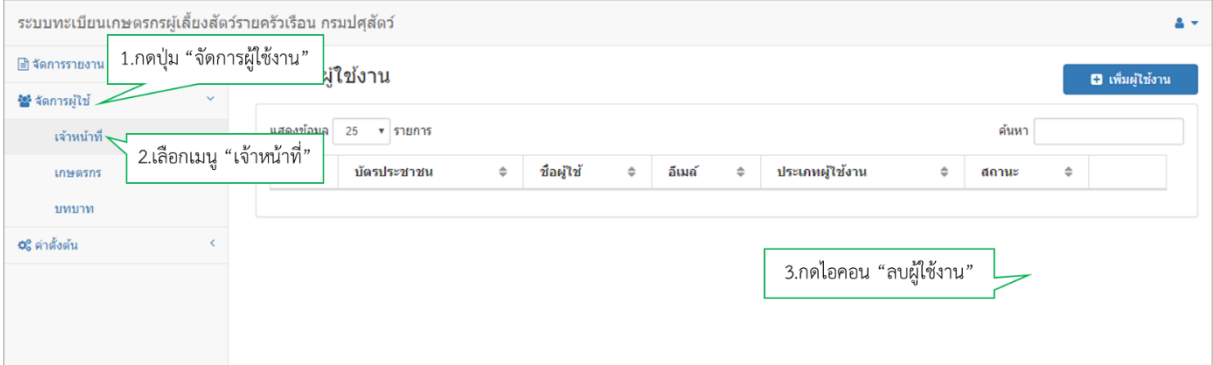

#### <span id="page-20-1"></span>**9. วิธีการยืนยันข้อมูลทะเบียนเกษตรกรรายใหม่**

ผู้ใช้งานสามารถยืนยันข้อมูลทะเบียนเกษตรกรได้ โดยเลือกแถบเมนู "จัดการผู้ใช้" แล้วเลือก "เกษตรกร"

จากนั้นกดปุ่ม "แก้ไข"

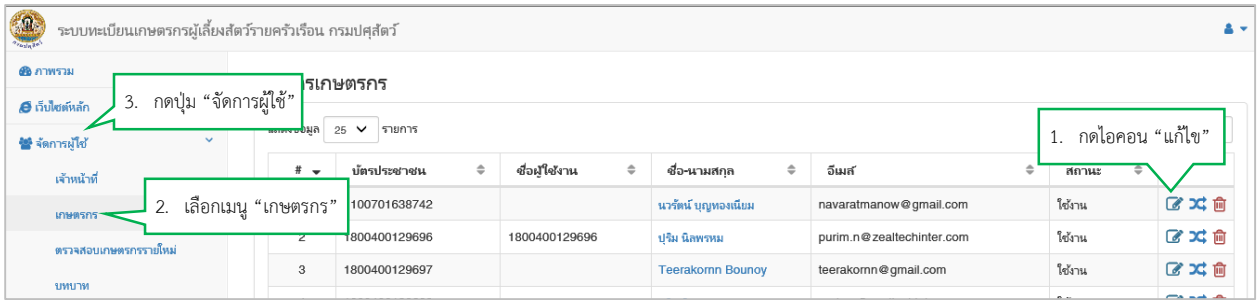

#### เปลี่ยนสถานะจาก "รอการอนุมัติ" เป็น "ใช้งาน" แล้วกดปุ่ม "บันทึก"

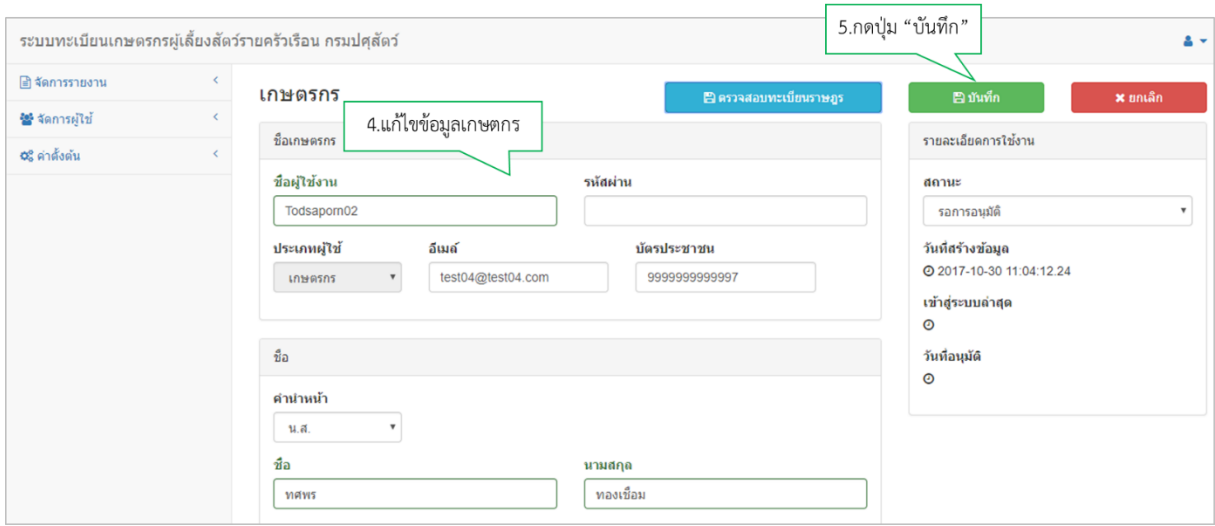

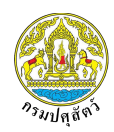

#### <span id="page-21-0"></span>**10. วิธีการสร้างรหัสผ่านส าหรับเกษตรกรรายเก่า**

ผู้ใช้งานสามารถสร้างรหัสผ่านสำหรับเกษตรกรรายเก่าได้ โดยเลือกแถบเมนู "จัดการผู้ใช้" แล้วเลือก "เกษตรกร" จากนั้นกดปุ่ม "ขอรหัสผ่าน"

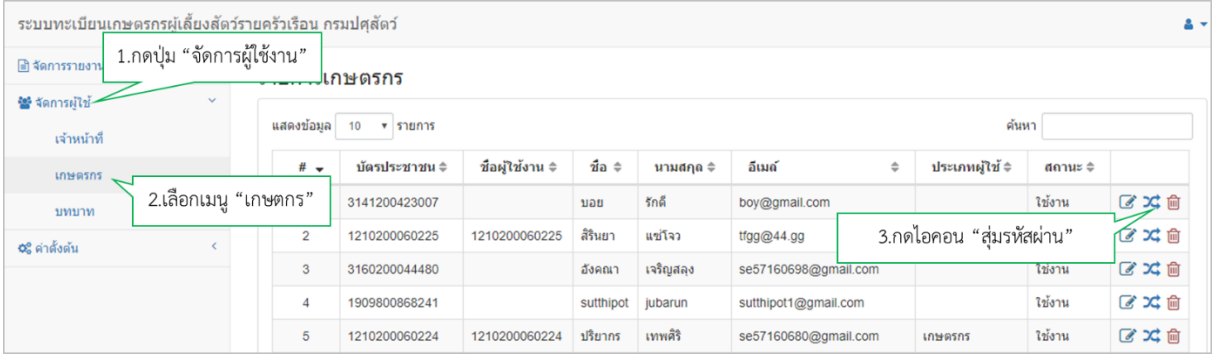

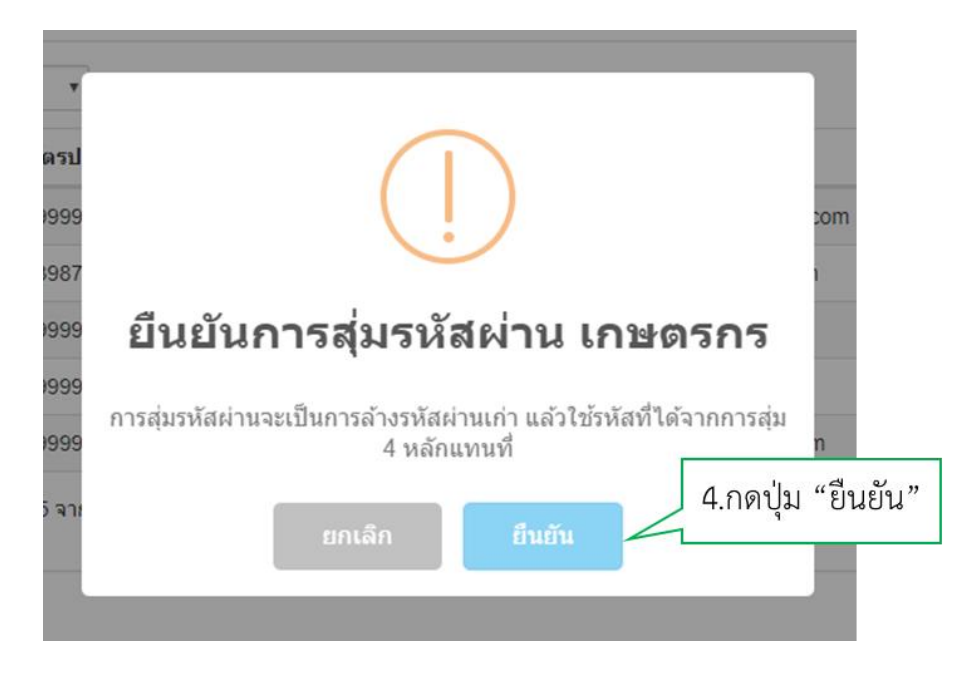

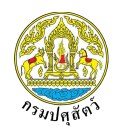

# <span id="page-22-0"></span>**11. วิธีการแก้ไขข้อมูลส่วนตัว**

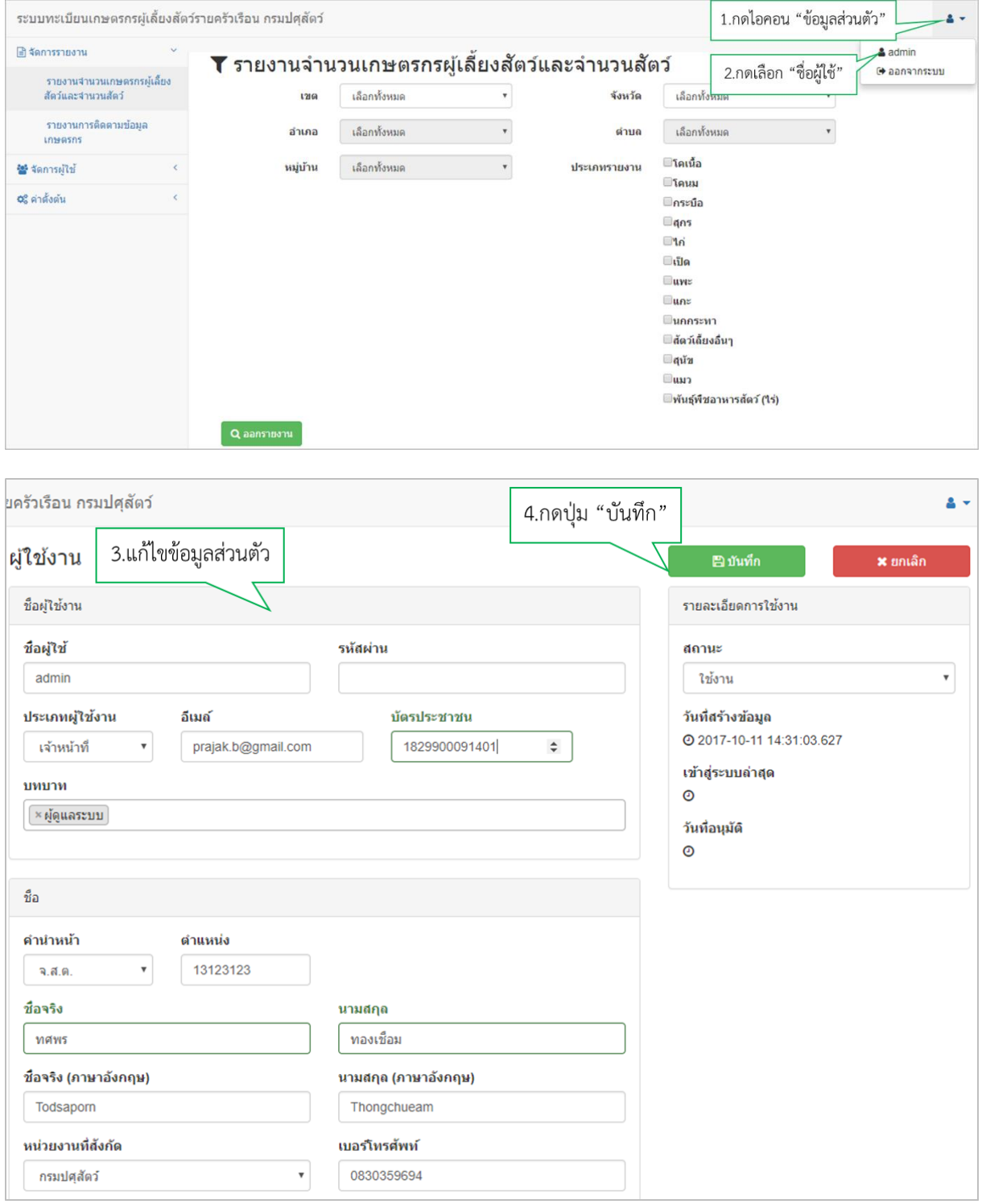

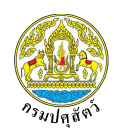

#### <span id="page-23-0"></span>**12. วิธีการออกรายงาน**

# <span id="page-23-1"></span>12.1. วิธีการออกรายงานจำนวนเกษตรกรผู้เลี้ยงสัตว์และจำนวนสัตว์

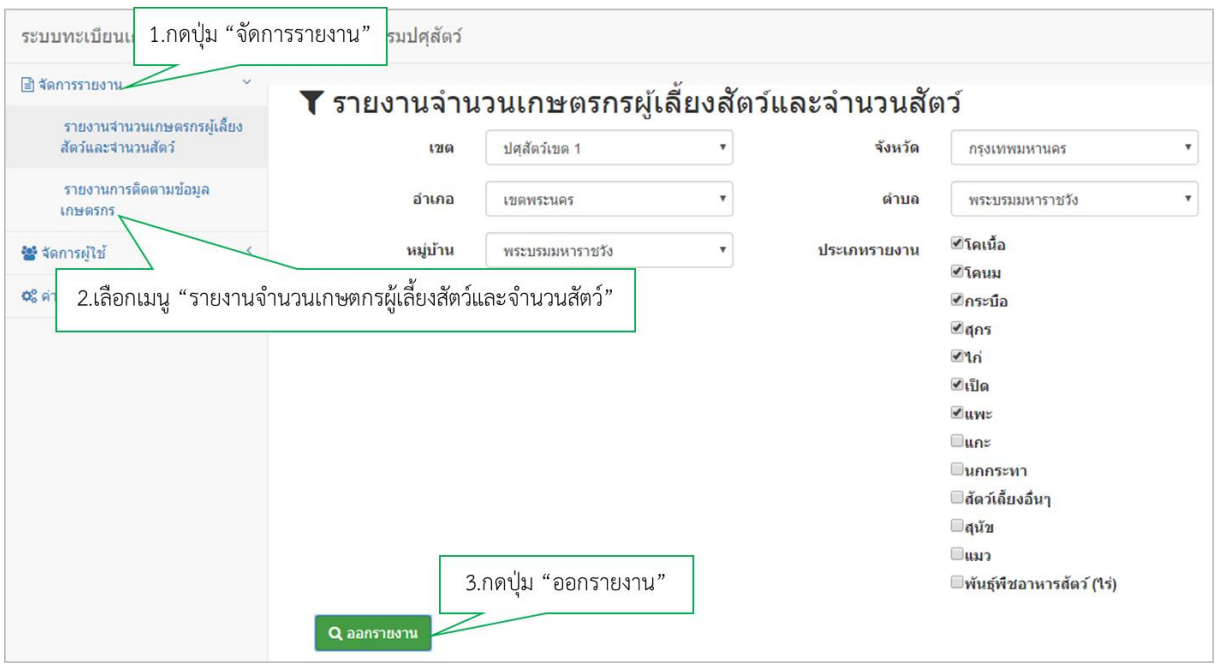

## <span id="page-23-2"></span>**12.2.** วิธีการออกรายงานบัญชีรายชื่อเกษตกร

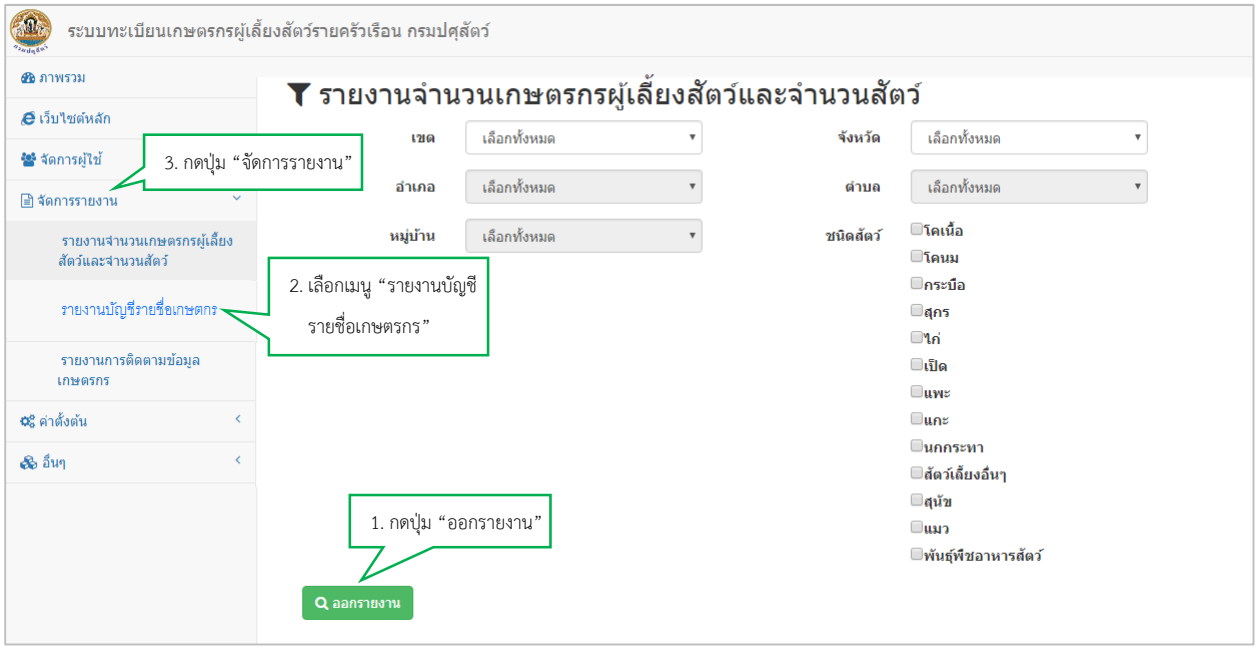

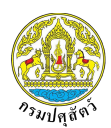

# <span id="page-24-0"></span>**12.3.** วิธีการออกรายงานการติดตามข้อมูลเกษตรกร

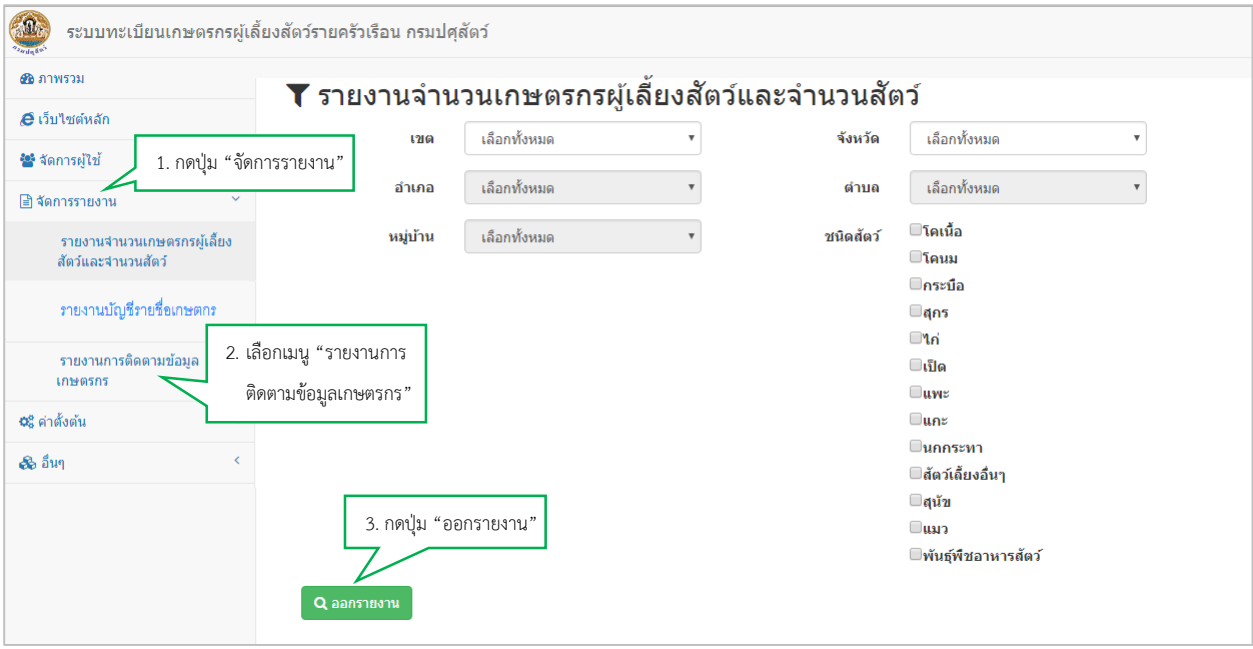